Hurtig startguide **Hurtigstart** Guía de inicio rápido

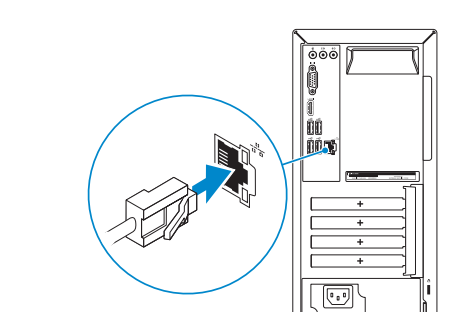

2015-06

# 4 Connect the power cable and press the power button

Printed in China.

Tilslut strømkablet og tryk på tænd/sluk-knappen Slik kobler du til strømkabelen og trykker på strømknappen Conecte el cable de alimentación y presione el botón de encendido Anslut strömkabeln och tryck på strömbrytaren

 $(2)$ 

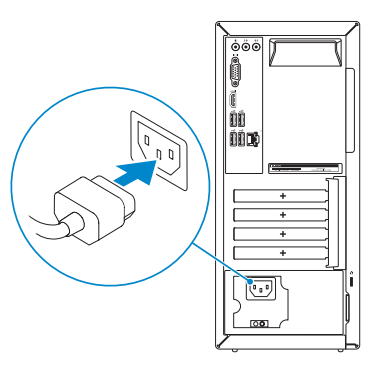

Connect the keyboard and mouse

Tilslut tastatur og mus

1<br>2<br>2

 $\left(\bigcirc$ 

Slik kobler du til tastaturet og musa Conecte el teclado y el ratón Anslut tangentbordet och musen

Tilslut netværkskablet — valgfrit

Slik kobler du til nettverkskabelen — tilleggsutstyr

Conecte el cable de red (opcional) Anslut nätverkskabeln — valfritt

# Connect the display 3

Tilslut skærmen Slik kobler du til skjermen Conecte la pantalla Anslut bildskärmen

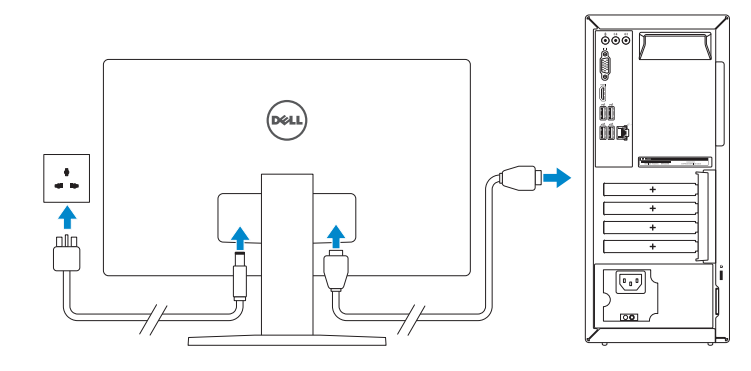

See the documentation that shipped with the keyboard and mouse.

- **NOTE:** If you ordered your computer with a discrete graphics card, connect the display to the discrete graphics card.
- BEMÆRK: Hvis du bestilte din computer med et diskret grafikkort, tilslut skærmen til det diskrete grafikkort.
- **MERK:** Hvis du bestilte et diskret grafikkort sammen med datamaskinen, må du koble skjermen til det diskrete grafikkortet.
- **NOTA:** Si encargó su equipo con una tarjeta de gráficos discretos, conecte la pantalla al conector en la tarjeta de gráficos discretos.
- ANMÄRKNING: Om du beställde datorn med ett separat grafikkort ansluter du bildskärmen till det separata grafikkortet.

Se dokumentationen der fulgte med tastaturet og musen. Se dokumentasjonen som fulgte med tastaturet og musa. Consulte la documentación que se envía con el teclado y el ratón. Läs i dokumentationen som medföljde tangentbordet och musen.

2 Connect the network cable—optional

- BEMÆRK: Hvis du opretter forbindelse til et sikret trådløst netværk, skal du indtaste adgangskoden for den trådløse netværketsadgang, når du bliver bedt om det.
- MERK: Hvis du kobler deg til en sikkert trådløst nettverk,skal du angi passordet til det trådløse nettverket når du blir bedt om.
- **NOTA:** Si se conecta a una red inalámbrica segura, introduzca la contraseña para la red inalámbrica cuando se le solicite.
- ANMÄRKNING: Ange lösenordet för åtkomst till det trådlösa nätverket när du blir ombedd om du ansluter till ett skyddat trådlöst nätverk.

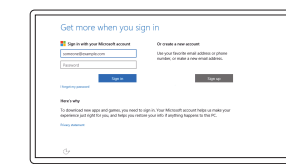

# Quick Start Guide

# Inspiron 3650

# 5 Finish operating system setup

Afslut konfiguration af operativsystem Fullfør oppsett av operativsystemet Finalice la configuración del sistema operativo Slutför inställningen av operativsystemet

### Windows

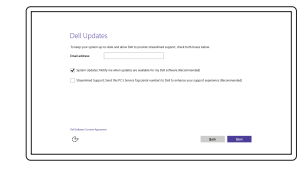

Enable Dell updates Tillad Dell opdateringer Aktiver Dell-oppdateringer Active las actualizaciones de Dell Aktivera Dell-uppdateringar

#### **NOTE:** If you are connecting to a secured wireless network, enter the password for the wireless network access when prompted.

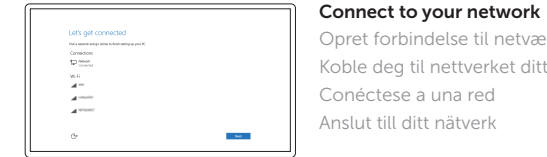

#### Opret forbindelse til netværket Koble deg til nettverket ditt Conéctese a una red Anslut till ditt nätverk

#### Sign in to your Microsoft account or create a local account

- Log på din Microsoft-konto eller opret en lokal konto
- Logg inn på Microsoft-kontoen din eller opprett en lokal konto
- Inicie sesión en su cuenta de Microsoft o cree una cuenta local
- Logga in till ditt Microsoft-konto eller skapa ett lokalt konto

### Ubuntu

### Follow the instructions on the screen to finish setup.

Følg instruktionerne på skærmen for at afslutte opsætning. Følg instruksene i skjermen for å gjøre ferdig oppsettet. Siga las instrucciones en pantalla para finalizar la configuración. Slutför inställningen genom att följa anvisningarna på skärmen.

#### Product support and manuals Produktsupport og manualer Produktstøtte og håndbøker Soporte del producto y manuales Produktsupport och handböcker

Dell.com/support Dell.com/support/manuals Dell.com/support/windows Dell.com/support/linux

Contact Dell Kontakt Dell | Kontakt Dell Póngase en contacto con Dell | Kontakta Dell

Dell.com/contactdell

Regulatory and safety Lovgivningsmæssigt og sikkerhed Lovpålagte forhold og sikkerhet Normativa y seguridad Reglering och säkerhet

Dell.com/regulatory\_compliance

Regulatory model Regulatorisk model | Regulerende modell Modelo normativo | Regleringsmodell

D19M

### Regulatory type

Regulatorisk type | Regulerende type Tipo normativo | Regleringstyp

D19M002

#### Computer model

Computermodel | Datamaskinmodell Modelo de equipo | Datormodell

Inspiron 3650

#### © 2015 Dell Inc. © 2015 Microsoft Corporation. © 2015 Canonical Ltd.

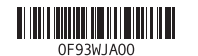

- 13. Ranuras para tarjetas de expansión 14. Puerto de alimentación
- 15. Botón de diagnóstico del suministro de energía
- 16. Indicador luminoso de la alimentación
- 17. Anillos del candado

10. Puertos USB 2.0 (4)

12. Etiqueta de servicio

- 10. USB 2.0 ports (4)
- 11. Network port
- 12. Service Tag label
- 13. Expansion-card slots 14. Power port
- 15. Power-supply diagnostic button
- 16. Power-supply light
- 17. Padlock rings
- 18. Security-cable slot
- 10. USB 2.0-porte (4)
- 11. Netværksport
- 12. Servicemærke
- 13. Stik til udvidelseskort 14. Strømport
- 15. Diagnosticeringsknap for strømforsyning
- 16. Strømforsyningsindikator
- 17. Hængelåsringe
- 18. Sikkerhedskabelslot
- 10. USB 2.0-porter (4)
- 11. Nettverksport
- 12. Servicemerke
- 13. Utvidelsesspor
- 14. Strømport
- 15. Strømforsyningens diagnostiseringsknapp
- 16. Strømlampe
- 17. Hengelås-ringer
- 18. Spor for sikkerhetskabel
- 1. Botón de encendido
- **2.** Indicador luminoso de actividad de **11.** Puerto de red la unidad del disco duro
- 3. Lector de tarietas multimedia
- 4. Puerto de audífonos
- 5. Puertos USB 3.0 (2)
- 6. Unidad óptica (opcional)
- 7. Puertos de audio (3)
- 8. Puerto VGA
- 9. Puerto HDMI
- 1. Strömbrytare
- 2. Lampa för hårddiskaktivitet
- 3. Mediakortläsare
- 4. Hörlursport
- 5. USB 3.0-portar (2)
- 6. Optisk enhet (tillval)
- 7. Ljudportar (3)
- 8. VGA-port
- 9. HDMI-port
- 18. Ranura del cable de seguridad
- 10. USB 2.0-portar (4)
- 11. Nätverksport
- 12. Etikett med servicenummer
- 13. Kortplatser för expansionskort
- 14. Strömanslutning
- 15. Diagnostikknapp för strömförsörjning
- 16. Strömförsörjningslampa
- 17. Ringar för hänglås
- 18. Plats för kabellås
- 1. Power button
- 2. Hard-drive activity light
- 3. Media-card reader
- 4. Headset port
- 5. USB 3.0 ports (2)
- 6. Optical drive (optional)
- 7. Audio ports (3) 8. VGA port
- 9. HDMI port
- 1. Tænd/sluk-knap
- 2. Indikator for harddiskaktivitet
- 3. Mediekortlæser
- 4. Headset-port
- 5. USB 3.0-porte (2)
- 6. Optisk drev (valgfrit tilbehør)
- 7. Lydporte (3)
- 8. VGA-port
- 9. HDMI-port
- 1. Strømknapp
- 2. Aktivitetslampe for harddisk
- 3. Mediekortleser
- 4. Hodetelefonport
- 5. USB 3.0-porter (2)
- **6.** Optisk stasjon (tilleggsutstyr)
- 7. Lydporter (3)
- 8. VGA-port
- 9. HDMI-port

#### In Windows search, type Recovery, click Create a recovery media, and follow the instructions on the screen.

I Windows-søgning, skriv Genoprettelse, klik på Opret et genoprettelsesmedie, og følg instruktionerne på skærmen.

Skriv Gienoppretting i Windows-søk, klikk på Opprett et gjenopprettingsmedium, og følg instruksjonene på skjermen.

Utgå från Windows Search och skriv in Återställning, klicka på Skapa återställningsmedia och följ anvisningarna på skärmen.

#### SupportAssist Check and update your computer

Tjek og opdater din computer Kontroller og oppdater datamaskinen Busque actualizaciones para su equipo Kontrollera och uppdatera din dator

### Register your computer

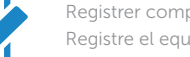

Registrer computeren | Registrer datamaskinen din Registre el equipo | Registrera din dator

### Dell Help & Support

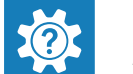

Dells Hjælp og Support | Dell hjelp og støtte Asistencia y soporte de Dell | Dell hjälp och support

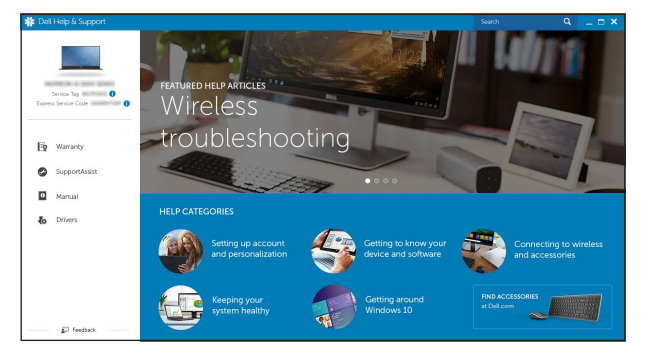

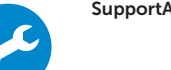

## Features

Funktioner | Funksjoner | Funciones | Funktioner

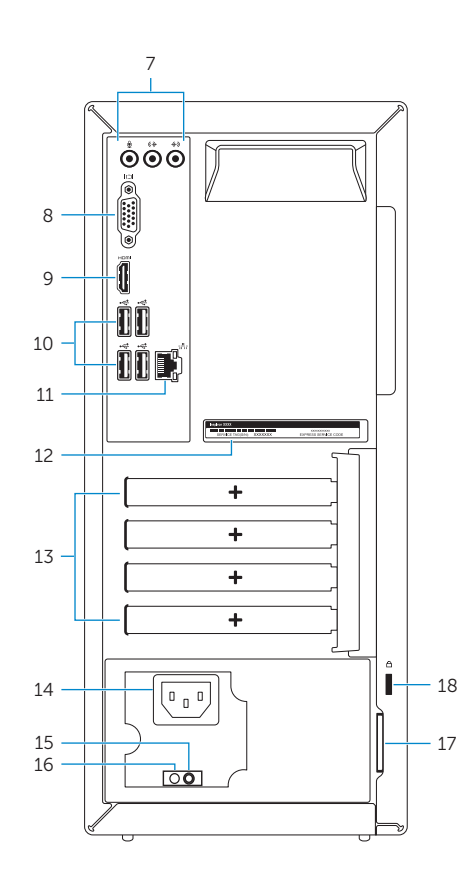

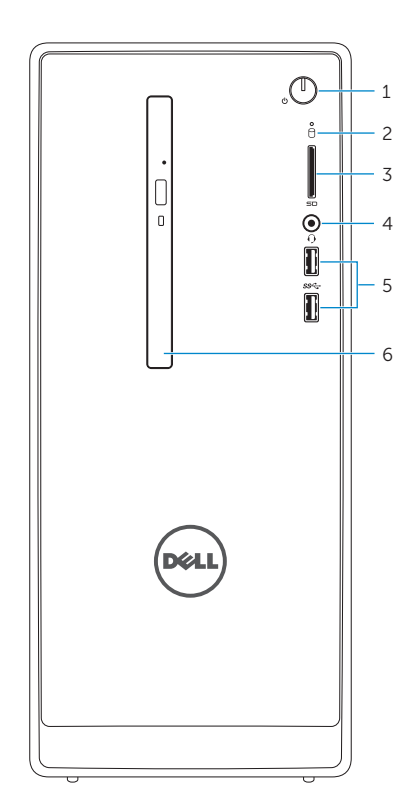

# Locate Dell apps in Windows

Find Dell-apps i Windows | Finn Dell-apper i Windows Localice las aplicaciones Dell en Windows | Hitta Dell-appar i Windows

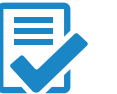

## Create recovery media for Windows

Opret genoprettelsesmedie for Windows Opprett gjenopprettingsmedie for Windows Cree medios de recuperación para Windows Skapa återställningsmedia för Windows

En la búsqueda de Windows, escriba Recuperación, haga clic en Crear un medio de recuperación y siga las instrucciones que aparecen en pantalla.